# ECTI DAMT & NCON 2023

Registration Manual

#### 1. Go to URL:

<https://registerecti.widesm.com/modules/reg/ECTIDAMTNCON2023.aspx>

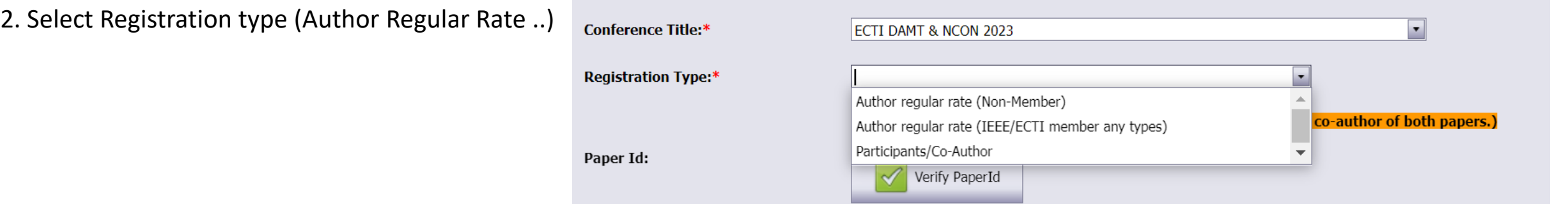

3. Input PaperId and click "Verify PaperId" (can use maximum of 2 papers per one registration)

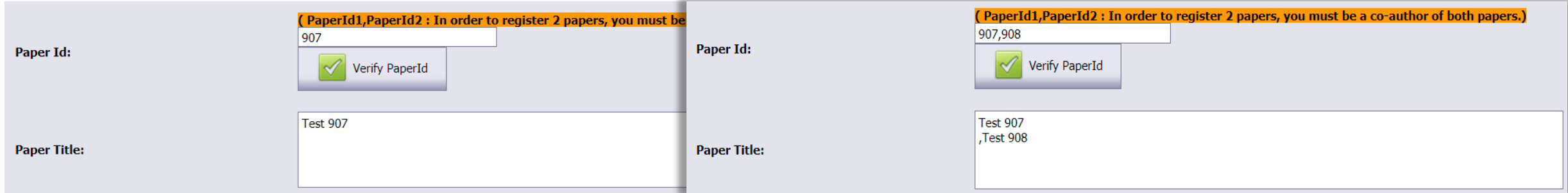

4. Check Paper Title, Author name and Email

\*Participants/Co-Author can leave [Paper Id] and [Paper Title] as blank

## 5. **Select dietary restrictions (optional)**

6. Click "Click Next to Payment" to next step

## **Author User – Calculate**

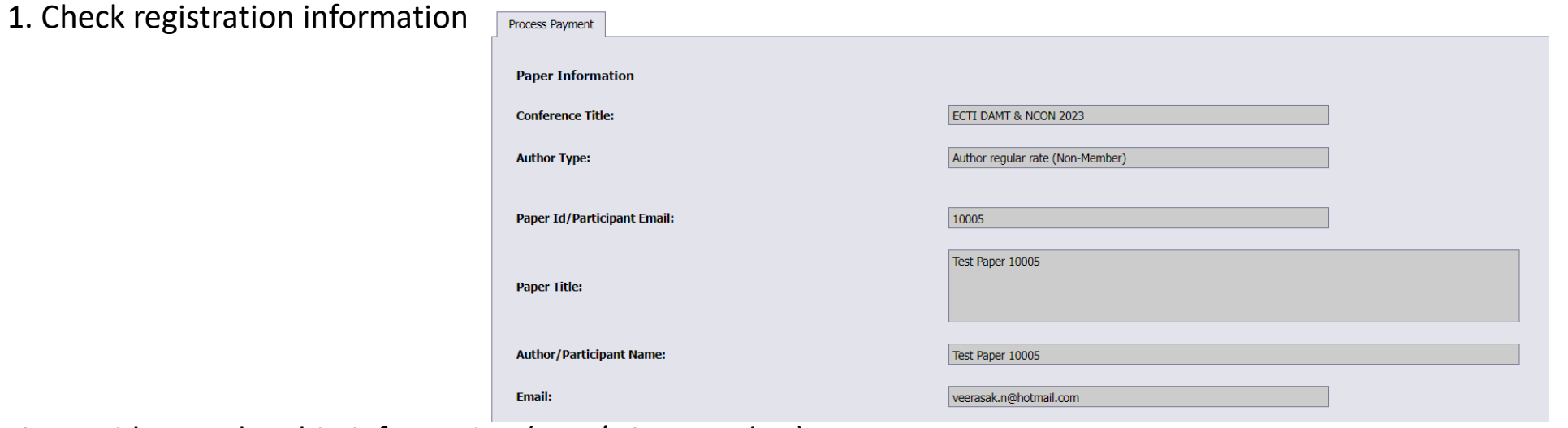

### 2. Provide membership information (IEEE/ECTI member)

#### and Click "**Calculate**"

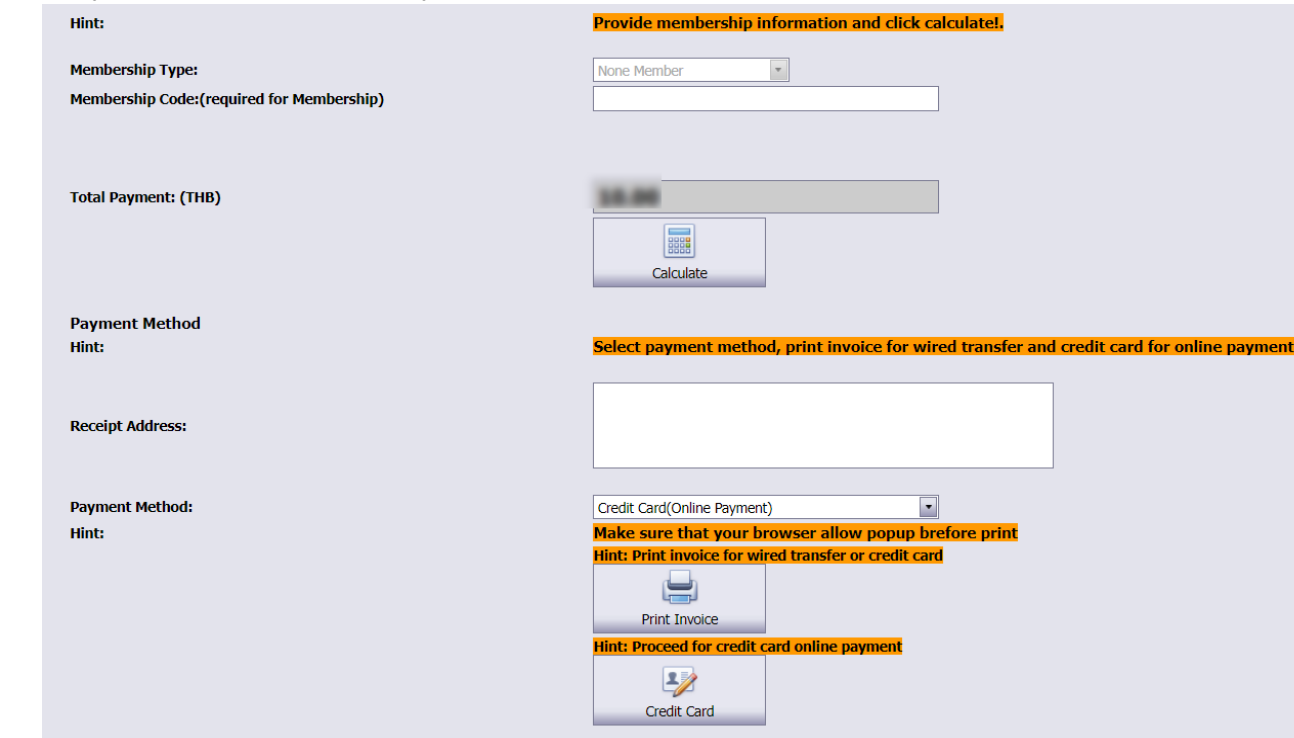

1. Default Payment Method: Credit Card(Online Payment)

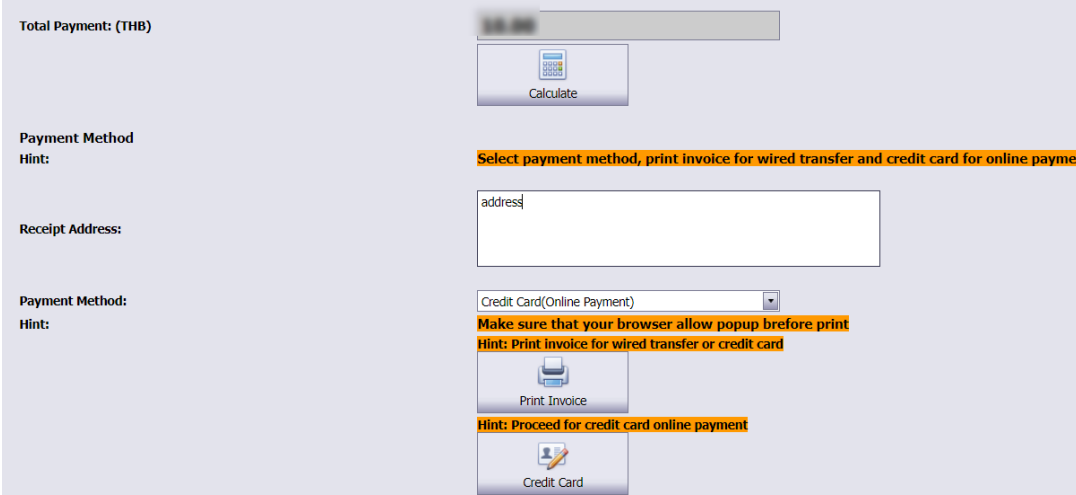

2. Click "Print Invoice" and save as pdf

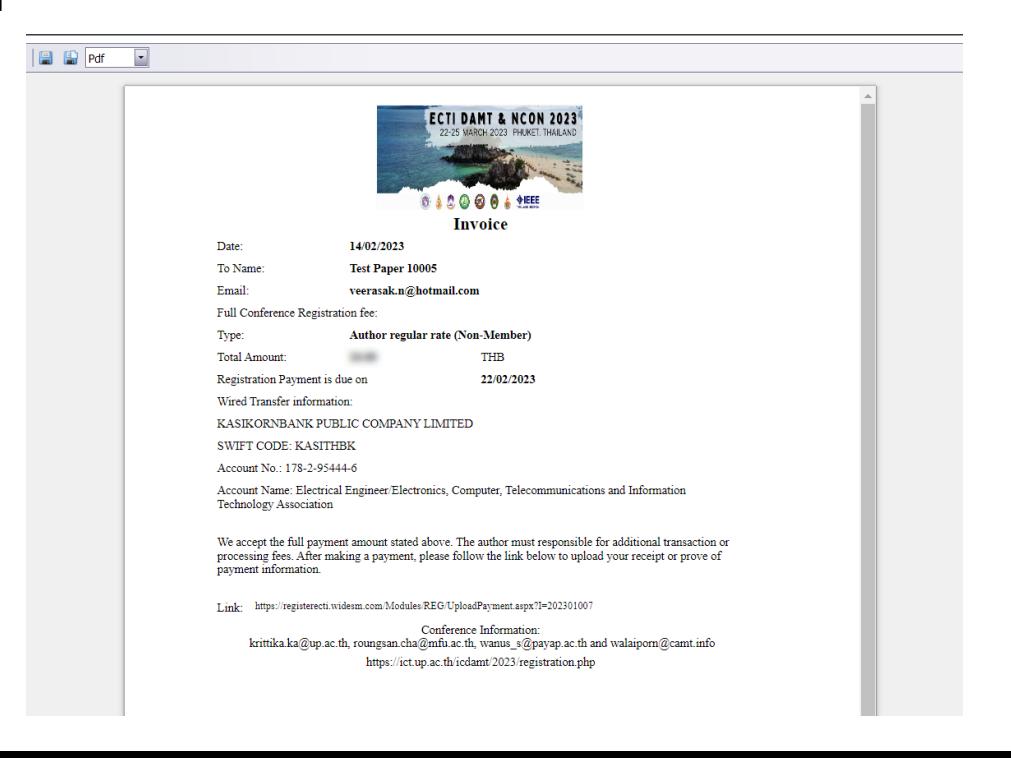

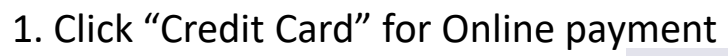

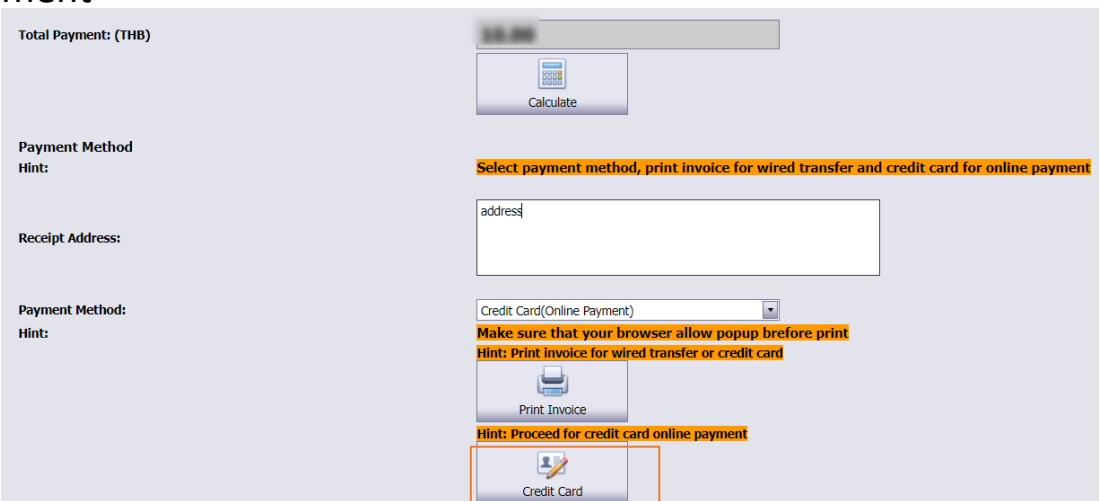

2. Process payment and click "**go back to merchant website**"

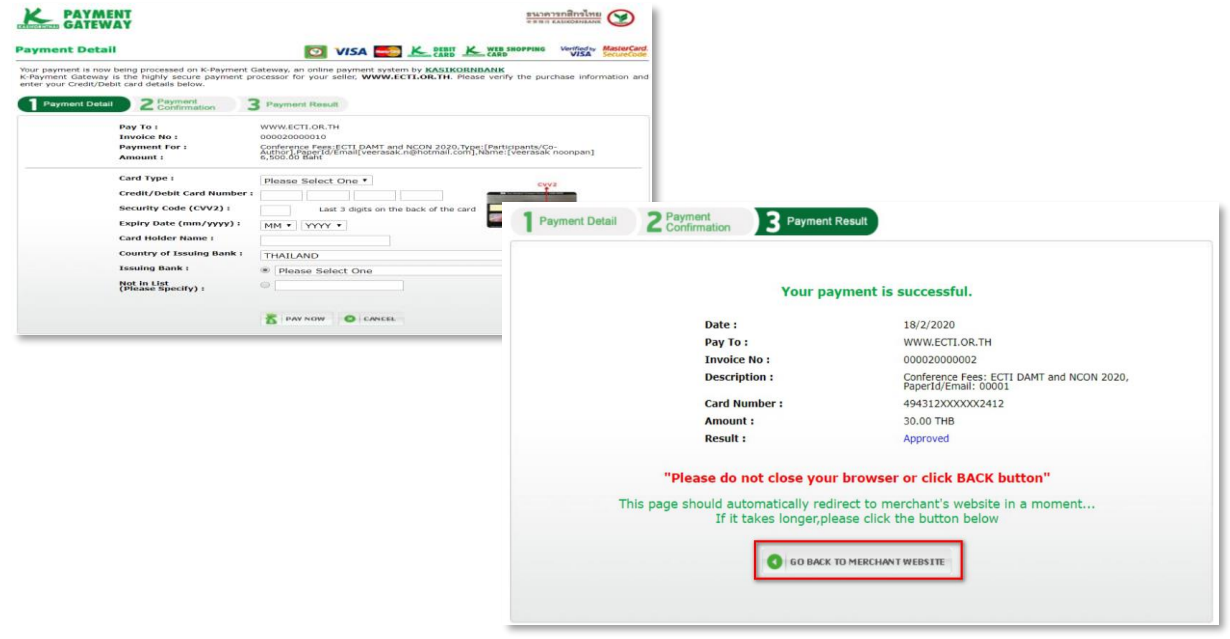

1. Select payment method to "**Wired transfer**" and click "**Print Invoice**"

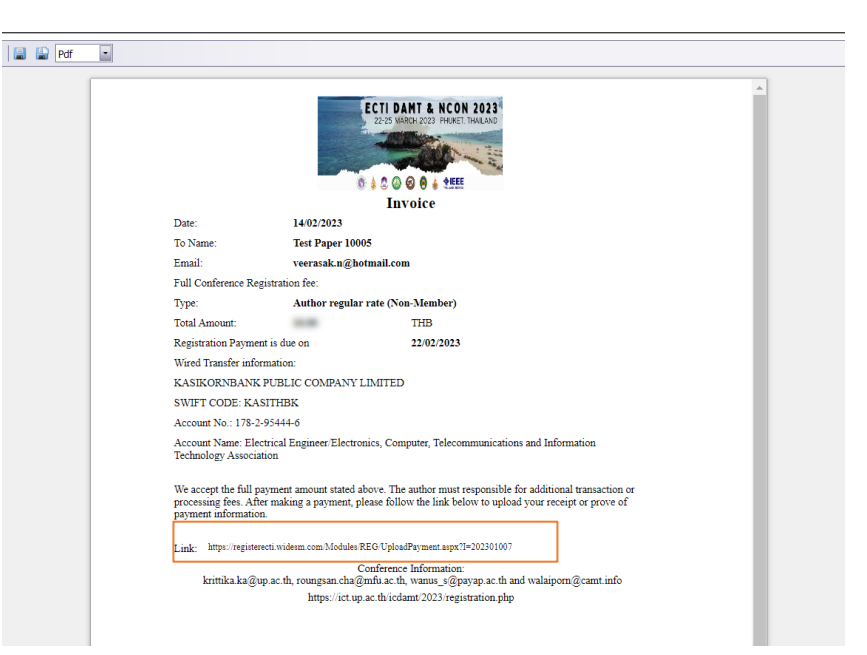

2. Process payment use wired transfer information and use link URL to **upload back wired transfer receipt/slip**

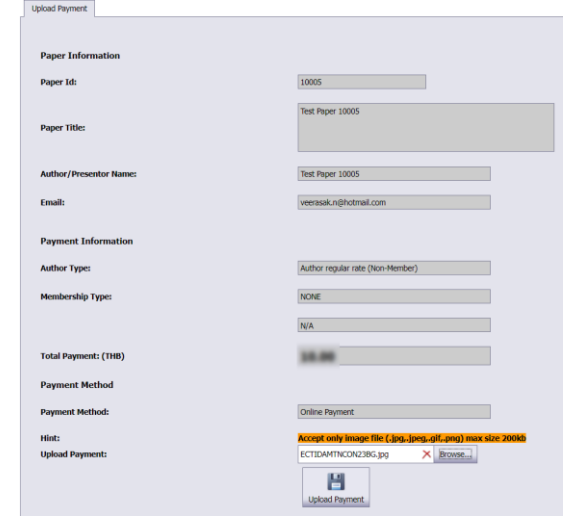

# **Author User – check paper/payment status**

1. Go to URL: [https://registerecti.widesm.com](http://registerecti.widesm.com/) and login with e registerecti.widesm.com/Account/Login.aspx?ReturnUrl=https%3a%2f%2fregisterecti.widesm.com%2fdefault.aspx  $\mathbf{C}$ **DAMT & NCON 2023** registration information**ECTI DAMT & NCON 2023** 22-25 MARCH 2023 PHUKET, THAILAND **VEEE** G Login Login Name: 10005 Password: Log in For Author: Login with PaperId, password = Author's Email

2. For author use **Paperid** as login , **email** as password For non-author use **Email** as login , **email** as password

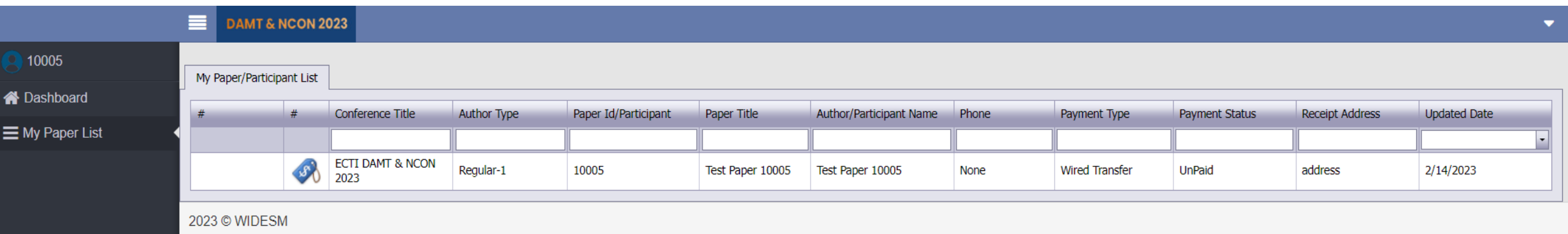